# **Grant Evaluator Instructions**

The Community Foundation of Abilene utilizes an online grants management system called, "Foundant GLM." Application information must be submitted through this online system.

This document provides instructions for grant evaluators reviewing application information through Foundant GLM.

#### **Logging On**

1. To get started, click the link provided to you by the organization's site administrator:

• https://www.grantinterface.com/Home/Logon?urlkey=cfabilene

This will take you to the "*Logon Page*." The site administrator has created an account for you. If they have provided you with a temporary password, you will use this to login the first time and will be required to set a new password. If a password has not been provided, or you have forgotten your password, click *Forgot Your Password* to securely set your password.

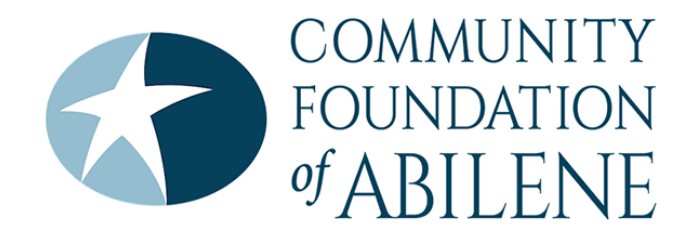

## Logon Page

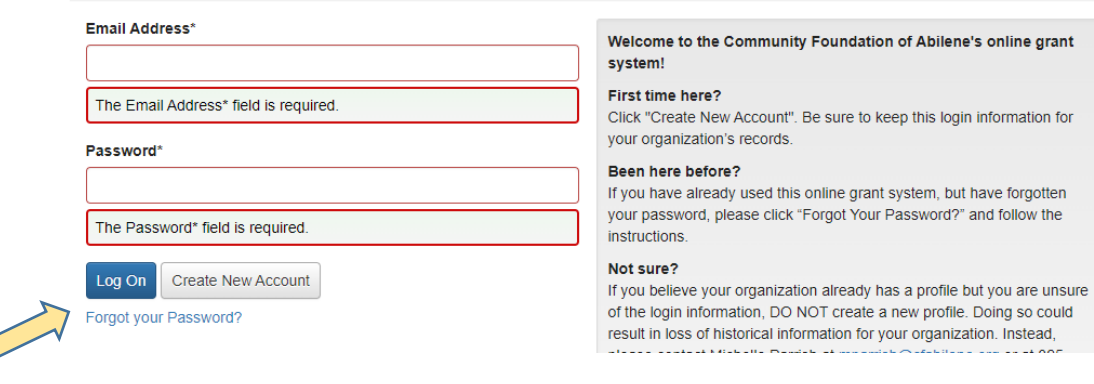

- Going forward, you may enter your logon credentials and click **Log On**.
- Do not click *Create New Account*, as that option is for applicants only.

After logging on, you will land on your dashboard.

#### **Your Dashboard**

Your dashboard displays all evaluations assigned to you. You can always return here by clicking the **Home Icon** in the top navigation bar.

At the top of the page is a visual representation of your assigned evaluations. This status bar also shows you how many of your evaluations are in each status (Pending, Draft, Complete, Closed).

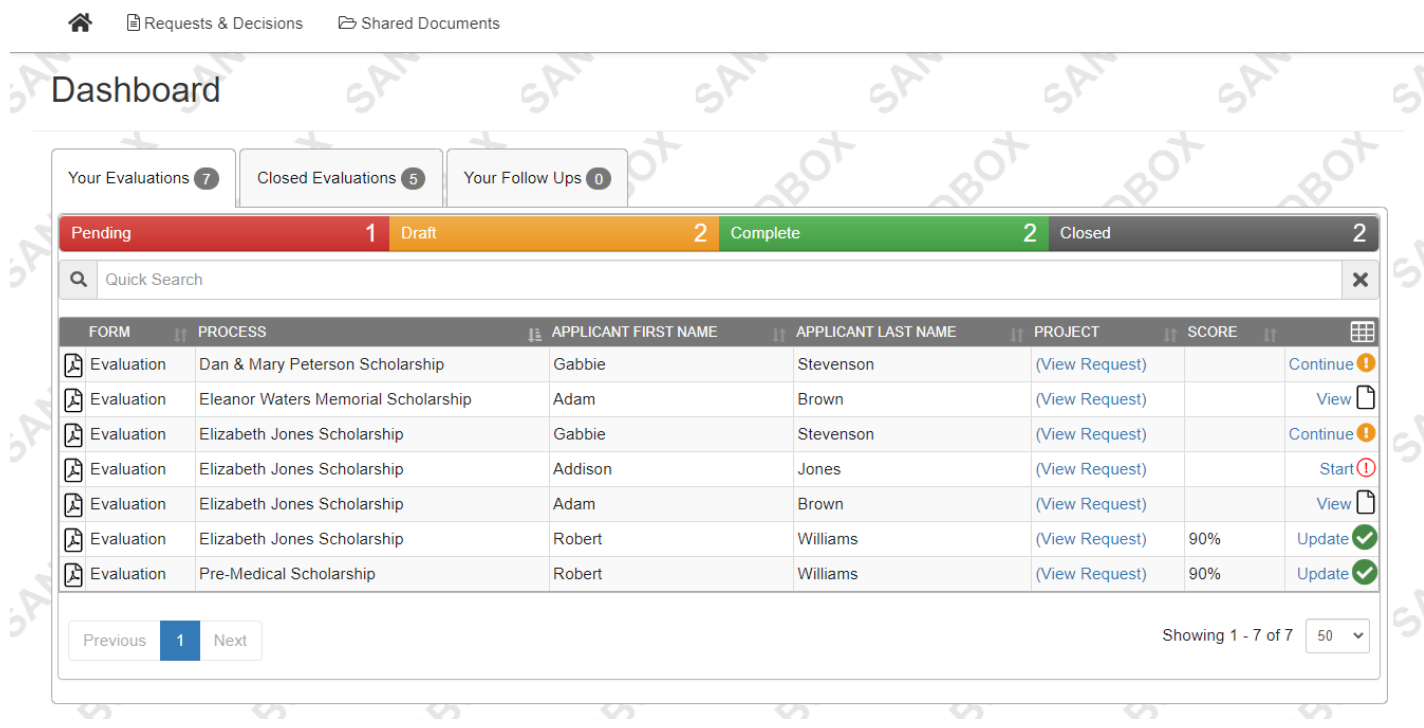

Clicking a status in this bar will filter your list to only show evaluations in that status. Clicking the status again will remove the filter.

Below the status bar is the list of your assigned evaluations.

The columns in this table can be sorted (i.e., by applicant or by scholarship) by clicking on a column header.

• The *Review* icon and text (in the farthest column to the right), indicates the status of each evaluation:

- *Pending*: A red exclamation mark indicates that no questions on the evaluation form have been completed. Click the icon to *start* the evaluation.
- *Draft*: A yellow exclamation mark indicates that some questions have been completed, but not all required questions have been completed. Click the icon to *continue* the evaluation.
- *Complete*: A green checkmark appears after you've completed all required questions on the evaluation form. Click the icon to *update* the evaluation if needed.
- *Closed*: A paper icon indicates that evaluations have been closed by an administrator for that request. You may view but not edit your responses on closed evaluations. Click the icon to *view* the evaluation.
- The *Closed Evaluations* tab displays all requests currently in a closed evaluations status in the site, even if you are not assigned to evaluate them.
- If scoring questions are used on the evaluation form, the *Score* is calculated by dividing the total point scored by the total points possible.
- The score will appear in this column once all required questions on the evaluation form are completed.

## **For More Information**

- Abilene: Contact Kassidy Nygaard, *community grants manager*, at *knygaard@cfabilene.org.*
- Abilene: Michelle Parrish, *grants director*, at *mparrish@cfabilene.org*.
- Rural: Contact Meagan Harris, *rural grants manager*, at *mharris@cfabilene.org*.

To reach the Grants Team by phone, please call the Community Foundation at 325-676-3883.